## **Kocie sztuczki. Więcej funkcji programu Scratch.**

## **Utwórz w miejscu wskazanym przez nauczyciela folder o nazwie** *Sprawdzian2\_nazwisko***.**

- 1. Otwórz program Scratch i wykonaj następujące polecenia.
	- a) Usuń duszka kota.
	- b) Wstaw z biblioteki programu duszka przedstawiającego *ołówek*.
	- c) Zmniejsz rozmiar duszka ołówek o połowę.
	- d) Dodaj z biblioteki programu tło o nazwie *light*.
	- e) Usuń z projektu białe tło.
	- f) Dla duszka ołówek zbuduj skrypt, który spowoduje, że po naciśnięciu zielonej flagi scena zostanie wyczyszczona, a duszek pojawi na współrzędnych **x: -200 y: 0**.
	- g) Przygotuj skrypt, który spowoduje, że po naciśnięciu klawisza "**z**" duszek narysuje poniższy wzór. Do tworzenia skryptu użyj bloku **powtórz**, ustal kierunek rysowania **góra**, kolor pisaka na **czarny** (nr koloru 0) i grubość pisaka na **5**.
	- h) Zapisz projekt w folderze *Sprawdzian\_poprawa\_nazwisko* w pliku pod nazwą *zygzak*.

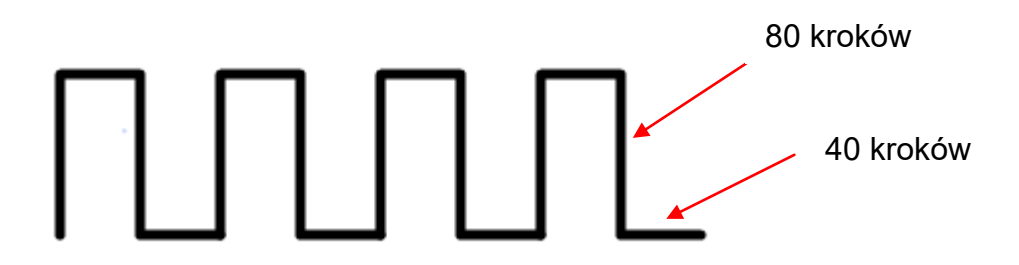

2. Otwórz program Scratch. Przygotuj skrypt, który będzie rysował, ułożone w jednej linii, trójkąty równoboczne (patrz rysunek poniżej) po naciśnięciu klawisza "**spacji**". O długości boku trójkąta i liczbie trójkątów powinny decydować zmienne: *Długość\_boku* i *Liczba trójkątów*. Kolor pisaka do rysowania trójkątów powinien być losowany przez program w zakresie od 0 do 500.

Dodaj skrypt, w którym po naciśnięciu *zielonej flagi* scena zostanie wyczyszczona, a duszek pojawi się na współrzędnych **x: -200, y: 0**. Zapisz projekt w folderze *Sprawdzian\_poprawa\_nazwisko* w pliku pod nazwą *trójkąty***.**

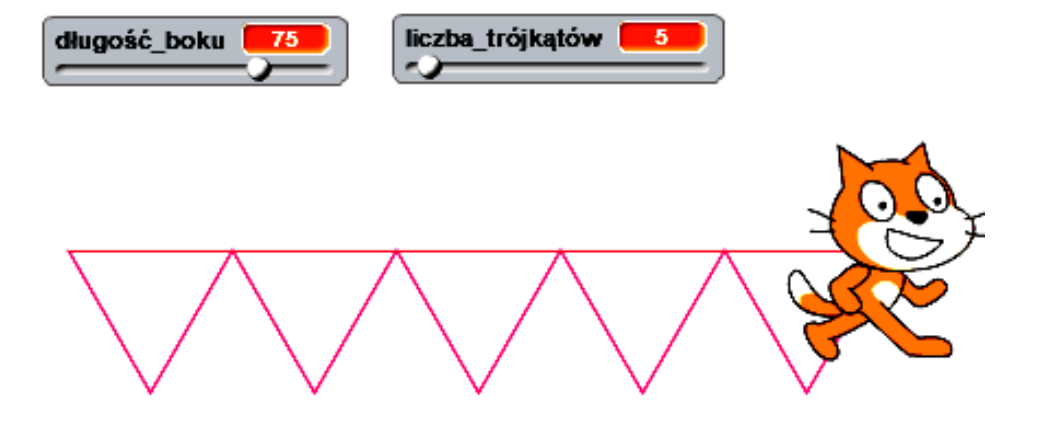